# ASA 8.0:為WebVPN使用者配置LDAP身份驗證

# 目錄

[簡介](#page-0-0) [必要條件](#page-0-1) [背景資訊](#page-0-2) [配置LDAP身份驗證](#page-1-0) [ASDM](#page-1-1) [命令列介面](#page-3-0) [執行多域搜尋\(可選\)](#page-3-1) [驗證](#page-4-0) [使用ASDM測試](#page-4-1) [使用CLI測試](#page-5-0) [疑難排解](#page-5-1) [相關資訊](#page-8-0)

# <span id="page-0-0"></span>簡介

本文檔演示如何配置思科自適應安全裝置(ASA)以使用LDAP伺服器進行WebVPN使用者身份驗證。 本示例中的LDAP伺服器是Microsoft Active Directory。此配置通過自適應安全裝置管理器 (ASDM)6.0(2)在運行軟體版本8.0(2)的ASA上執行。

注意:在此示例中,為WebVPN使用者配置了輕量級目錄訪問協定(LDAP)身份驗證,但是此配置也 可用於所有其他型別的遠端訪問客戶端。只需將AAA伺服器組分配給所需的連線配置檔案(隧道組 ),如下所示。

# <span id="page-0-1"></span>必要條件

需要基本VPN配置。本示例使用WebVPN。

# <span id="page-0-2"></span>背景資訊

在此示例中,ASA會對LDAP伺服器進行檢查,以驗證其驗證的使用者身份。此程式不像傳統遠端 驗證撥入使用者服務(RADIUS)或終端存取控制器存取控制系統Plus(TACACS+)交換那樣運作。這 些步驟從較高層面解釋了ASA如何使用LDAP伺服器檢查使用者憑證。

- 1. 使用者啟動與ASA的連線。
- 2. ASA配置為使用Microsoft Active Directory(AD)/LDAP伺服器對該使用者進行身份驗證。
- 3. ASA使用在ASA上配置的憑據(本例中為admin)繫結到LDAP伺服器,並查詢提供的使用者 名稱。admin使用者還獲取相應的憑據以列出Active Directory中的內容。有關如何授予 LDAP查詢許可權的詳細資訊,請參閱<http://support.microsoft.com/?id=320528> 。附註

:Microsoft網站<http://support.microsoft.com/?id=320528> 由第三方提供商管理。思科對其內容 不負責。

- 4. 如果找到使用者名稱,ASA將嘗試使用使用者在登入時提供的憑據繫結到LDAP伺服器。
- 5. 如果第二次繫結成功,則身份驗證成功,ASA處理使用者的屬性。**注意:**在本示例中,屬性不 用於任何內容。請參[閱ASA/PIX:通過LDAP將VPN客戶端對映到VPN組策略配置示例,](//www.cisco.com/en/US/products/ps6120/products_configuration_example09186a008089149d.shtml)以檢視 ASA如何處理LDAP屬性的示例。

# <span id="page-1-0"></span>配置LDAP身份驗證

本節提供配置ASA以使用LDAP伺服器進行WebVPN客戶端身份驗證的資訊。

#### <span id="page-1-1"></span>ASDM

在ASDM中完成以下步驟,以配置ASA與LDAP伺服器通訊並驗證WebVPN客戶端。

- 1. 導航到Configuration > Remote Access VPN > AAA Setup > AAA Server Groups。
- 2. 點選AAA Server Groups旁邊的Add
- 3. 指定新AAA伺服器組的名稱,然後選擇LDAP作為協定。

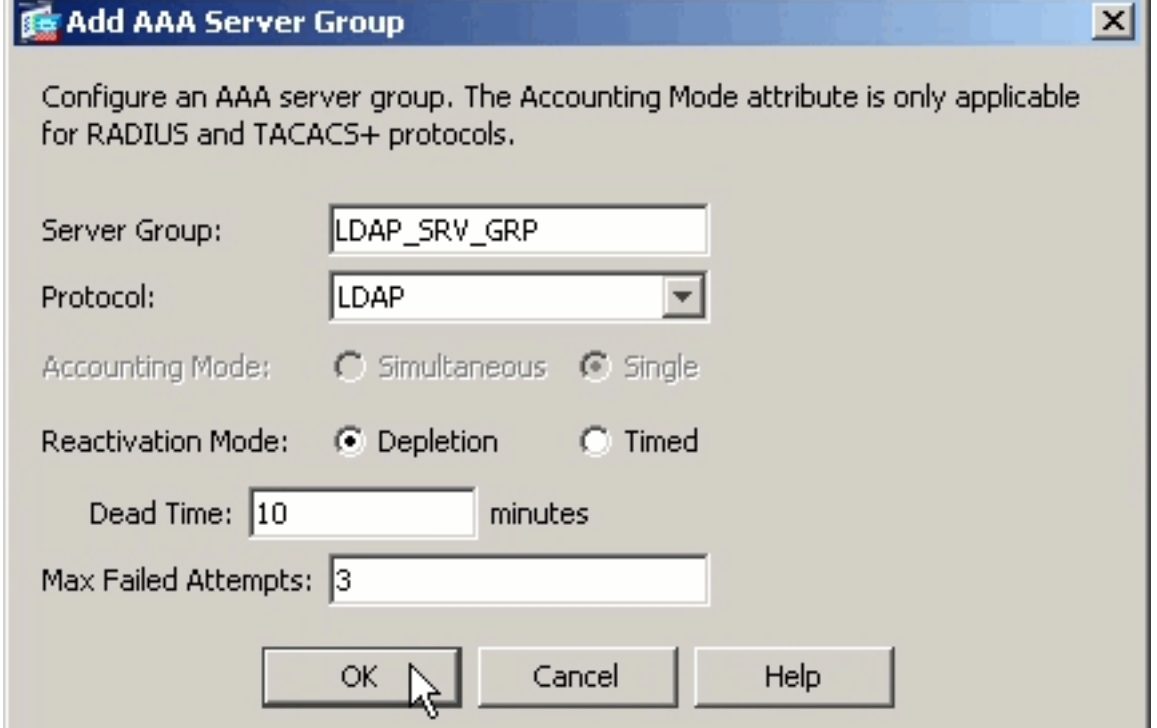

- 4. 確保在頂部窗格中選擇了您的新組,然後按一下Selected Group窗格中Servers旁邊的Add。
- 提供LDAP伺服器的配置資訊。後續螢幕截圖說明了示例配置。以下是許多組態選項的說明 5.:**Interface Name** - ASA用於訪問LDAP伺服器的介面**伺服器名稱或IP**地址 — ASA用於訪問 LDAP伺服器的地址**伺服器**型別 — LDAP伺服器的型別,例如Microsoft**基本DN** — 伺服器必須 開始搜尋的LDAP層次結構中的位置範圍 — 伺服器必須在LDAP層次結構中進行的搜尋範圍命 名屬性 — 唯一標識LDAP伺服器上條目的相對可分辨名稱屬性(或屬性)。 sAMAccountName是Microsoft Active Directory中的預設屬性。其他常用屬性包括CN、UID和 userPrincipalName。Login DN — 具有足夠許可權以便在LDAP伺服器中搜尋/讀取/查詢使用 者的DNLogin Password - DN帳戶的密碼LDAP屬性對映 — 用於此伺服器的響應的LDAP屬性

對映。請參[閱ASA/PIX:通過LDAP將VPN客戶端對映到VPN組策略配置示例,](//www.cisco.com/en/US/products/ps6120/products_configuration_example09186a008089149d.shtml)以瞭解有關如何 配置LDAP屬性對映的詳細資訊。

## **Execution AAA Server**

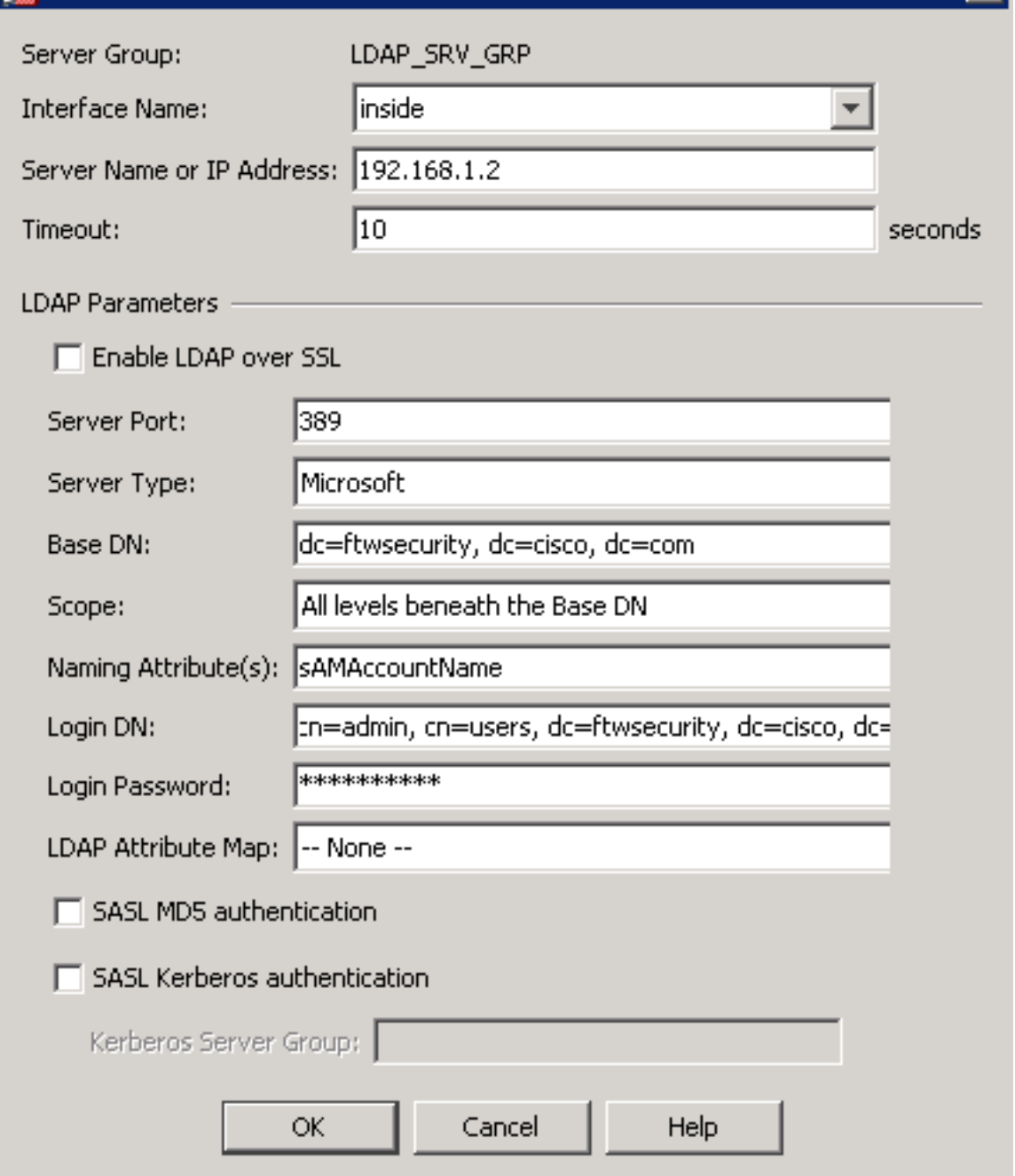

⊠

- 配置AAA伺服器組並向其中新增伺服器後,必須配置連線配置檔案(隧道組)以使用新的 6. AAA配置。導航至Configuration > Remote Access VPN > Clientless SSL VPN Access > Connection Profiles。
- 7. 選擇要為其配置AAA的連線配置檔案(隧道組),然後按一下Edit
- 8. 在Authentication下,選擇之前建立的LDAP伺服器組。

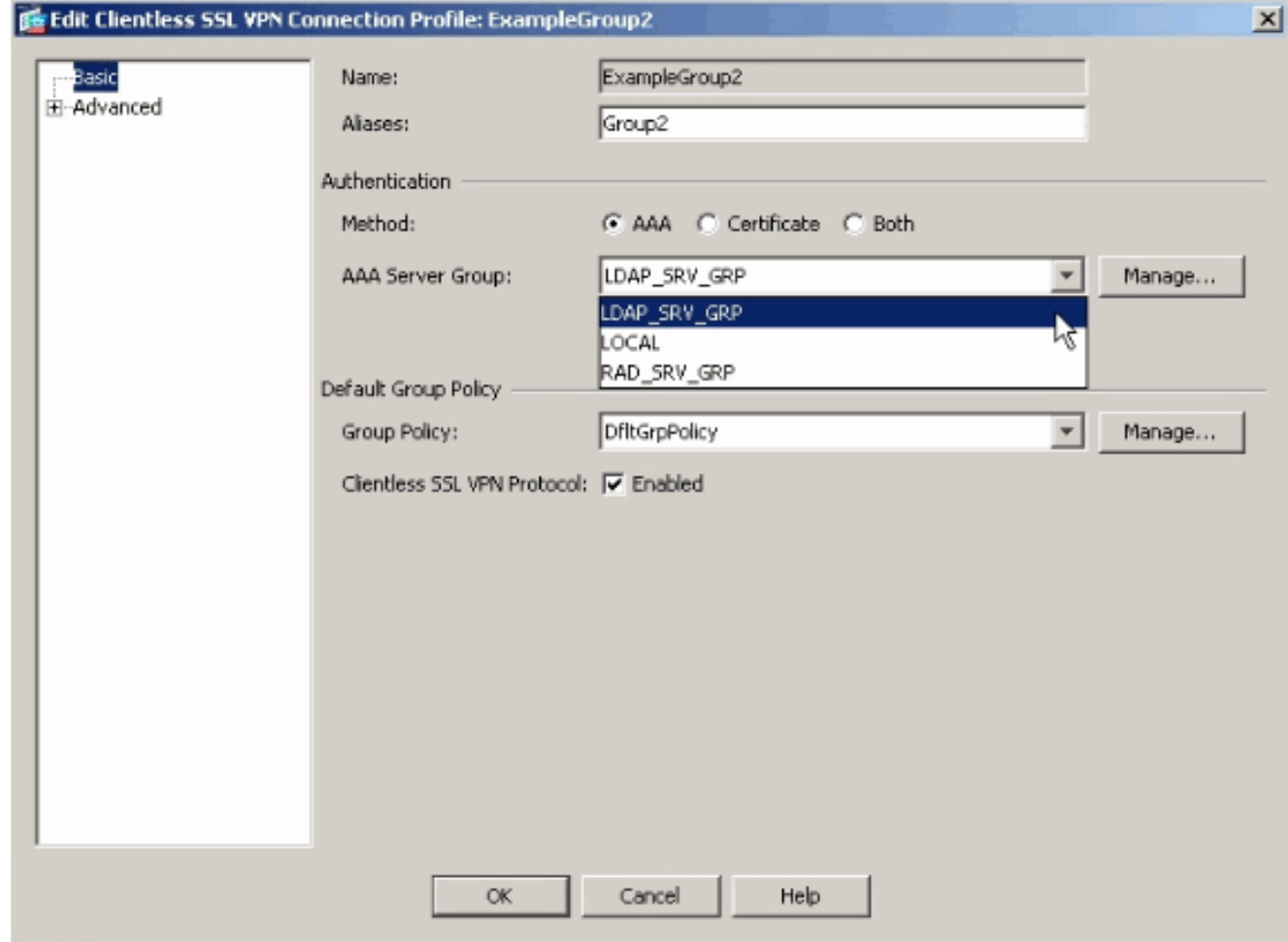

## <span id="page-3-0"></span>命令列介面

#### 在命令列介面(CLI)中完成以下步驟,以配置ASA與LDAP伺服器通訊並驗證WebVPN客戶端。

#### ciscoasa#**configure terminal**

*!--- Configure the AAA Server group.* ciscoasa(config)#aaa-server LDAP\_SRV\_GRP protocol ldap *!--- Configure the AAA Server.* ciscoasa(config-aaa-server-group)#aaa-server LDAP\_SRV\_GRP (inside) host 192.168.1.2 ciscoasa(config-aaa-server-host)#ldap-base-dn dc=ftwsecurity, dc=cisco, dc=com ciscoasa(config-aaa-server-host)#ldap-login-dn cn=admin, cn=users, dc=ftwsecurity, dc=cisco, dc=com ciscoasa(config-aaa-server-host)#ldap-login-password \*\*\*\*\*\*\*\*\*\* ciscoasa(config-aaaserver-host)#ldap-naming-attribute sAMAccountName ciscoasa(config-aaa-server-host)#ldap-scope subtree ciscoasa(config-aaa-server-host)#server-type microsoft ciscoasa(config-aaa-serverhost)#exit *!--- Configure the tunnel group to use the new AAA setup.* ciscoasa(config)#tunnelgroup ExampleGroup2 general-att ciscoasa(config-tunnel-general)#authentication-server-group LDAP\_SRV\_GRP

### <span id="page-3-1"></span>執行多域搜尋(可選)

可選。ASA當前不支援多域搜尋的LDAP引用機制(思科錯誤ID CSCsj32153)。 AD在全域性目錄伺 服器模式下支援多域搜尋。為了執行多域搜尋,請將AD伺服器設定為全域性目錄伺服器模式,通常 使用ASA中LDAP伺服器條目的這些關鍵引數。關鍵是使用目錄樹中必須唯一的ldap-nameattribute。

<span id="page-4-0"></span>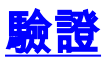

使用本節內容,確認您的組態是否正常運作。

### <span id="page-4-1"></span>使用ASDM測試

使用AAA Server Groups configuration螢幕上的Test按鈕驗證LDAP配置。提供使用者名稱和密碼後 ,此按鈕允許您向LDAP伺服器傳送測試身份驗證請求。

- 1. 導航到Configuration > Remote Access VPN > AAA Setup > AAA Server Groups。
- 2. 在頂部窗格中選擇所需的AAA伺服器組。
- 3. 在下窗格中選擇要測試的AAA伺服器。
- 4. 按一下下方窗格右側的Test按鈕。
- 5. 在顯示的視窗中,按一下Authentication單選按鈕,並提供要測試的憑據。完成後按一下OK。<br>, The Max Tools Words, Writes Help

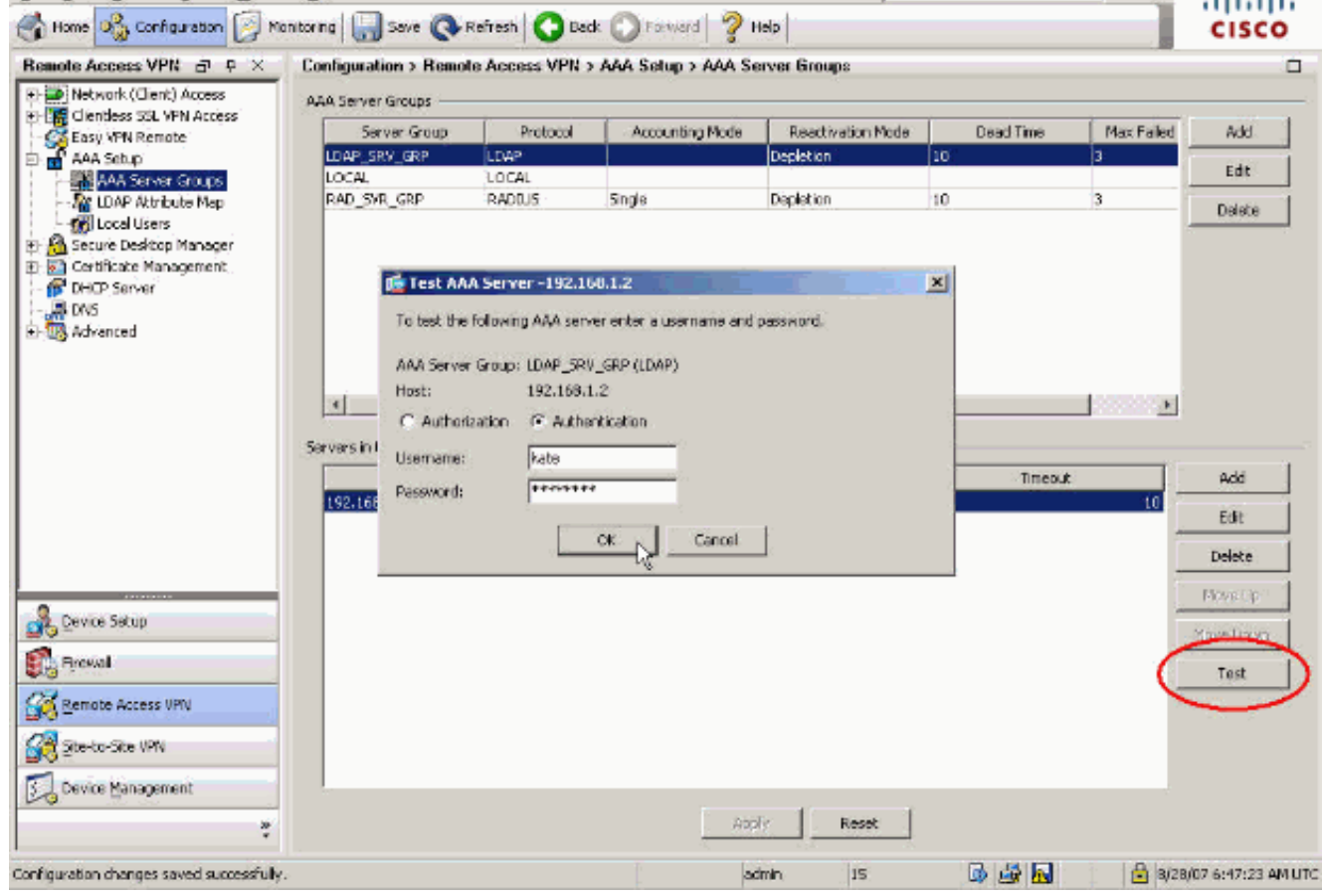

6. ASA與LDAP伺服器聯絡後,會顯示成功或失敗消息。

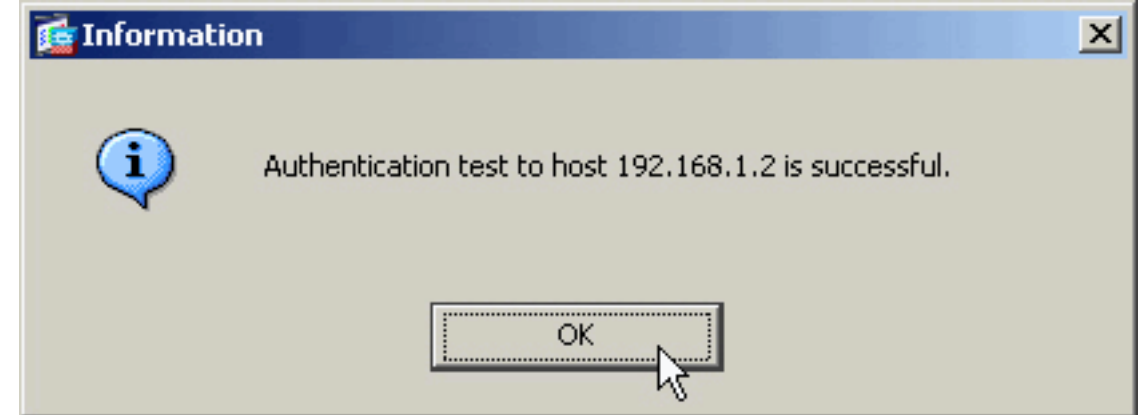

#### <span id="page-5-0"></span>使用CLI測試

您可以在命令列中使用test命令來測試AAA設定。向AAA伺服器傳送測試請求,並在命令列中顯示 結果。

ciscoasa#**test aaa-server authentication LDAP\_SRV\_GRP host 192.168.1.2 username kate password cisco123** INFO: Attempting Authentication test to IP address <192.168.1.2> (timeout: 12 seconds) INFO: Authentication Successful

<span id="page-5-1"></span>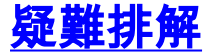

如果不確定要使用的當前DN字串,則可以通過命令提示符在Windows Active Directory伺服器上發 出dsquery命令,以驗證使用者對象的適當DN字串。

C:\Documents and Settings\Administrator>**dsquery user -samid kate**

*!--- Queries Active Directory for samid id "kate"* "CN=Kate

Austen,CN=Users,DC=ftwsecurity,DC=cisco,DC=com"

debug Idap 255命令可幫助解決此場景中的身份驗證問題。此命令啟用LDAP調試,並允許您監視 ASA用於連線到LDAP伺服器的進程。此輸出顯示了本文檔[的背景資訊](#page-0-2)部分中概述的ASA連線到 LDAP伺服器。

此調試顯示成功的身份驗證:

```
ciscoasa#debug ldap 255
[7] Session Start
[7] New request Session, context 0xd4b11730, reqType = 1
[7] Fiber started
[7] Creating LDAP context with uri=ldap://192.168.1.2:389
[7] Connect to LDAP server: ldap://192.168.1.2:389, status = Successful
[7] defaultNamingContext: value = DC=ftwsecurity,DC=cisco,DC=com
[7] supportedLDAPVersion: value = 3
[7] supportedLDAPVersion: value = 2
[7] supportedSASLMechanisms: value = GSSAPI
[7] supportedSASLMechanisms: value = GSS-SPNEGO
[7] supportedSASLMechanisms: value = EXTERNAL
[7] supportedSASLMechanisms: value = DIGEST-MD5
!--- The ASA connects to the LDAP server as admin to search for kate. [7] Binding as
administrator
[7] Performing Simple authentication for admin to 192.168.1.2
[7] LDAP Search:
         Base DN = [dc=ftwsecurity, dc=cisco, dc=com]
         Filter = [sAMAccountName=kate]
         Scope = [SUBTREE]
[7] User DN = [CN=Kate Austen,CN=Users,DC=ftwsecurity,DC=cisco,DC=com]
[7] Talking to Active Directory server 192.168.1.2
[7] Reading password policy for kate, dn:CN=Kate Austen, CN=Users,
       DC=ftwsecurity,DC=cisco,DC=com
[7] Read bad password count 1
!--- The ASA binds to the LDAP server as kate to test the password. [7] Binding as user
[7] Performing Simple authentication for kate to 192.168.1.2
```
**[7] Checking password policy for user kate**

```
[7] Binding as administrator
[7] Performing Simple authentication for admin to 192.168.1.2
[7] Authentication successful for kate to 192.168.1.2
[7] Retrieving user attributes from server 192.168.1.2
[7] Retrieved Attributes:
[7] objectClass: value = top
[7] objectClass: value = person
[7] objectClass: value = organizationalPerson
[7] objectClass: value = user
[7] cn: value = Kate Austen
[7] sn: value = Austen
[7] givenName: value = Kate
[7] distinguishedName: value = CN=Kate Austen,CN=Users,DC=ftwsecurity,
          DC=cisco,DC=com
[7] instanceType: value = 4
[7] whenCreated: value = 20070815155224.0Z
[7] whenChanged: value = 20070815195813.0Z
[7] displayName: value = Kate Austen
[7] uSNCreated: value = 16430
[7] memberOf: value = CN=Castaways,CN=Users,DC=ftwsecurity,DC=cisco,DC=com
[7] memberOf: value = CN=Employees,CN=Users,DC=ftwsecurity,DC=cisco,DC=com
[7] uSNChanged: value = 20500
[7] name: value = Kate Austen
[7] objectGUID: value = ..z...yC.q0.....
[7] userAccountControl: value = 66048
[7] badPwdCount: value = 1
[7] codePage: value = 0
[7] countryCode: value = 0
[7] badPasswordTime: value = 128321799570937500
[7] lastLogoff: value = 0
[7] lastLogon: value = 128321798130468750
[7] pwdLastSet: value = 128316667442656250
[7] primaryGroupID: value = 513
[7] objectSid: value = .............Q..p..*.p?E.Z...
[7] accountExpires: value = 9223372036854775807
[7] logonCount: value = 0
[7] sAMAccountName: value = kate
[7] sAMAccountType: value = 805306368
[7] userPrincipalName: value = kate@ftwsecurity.cisco.com
[7] objectCategory: value = CN=Person,CN=Schema,CN=Configuration,
          DC=ftwsecurity,DC=cisco,DC=com
[7] dSCorePropagationData: value = 20070815195237.0Z
[7] dSCorePropagationData: value = 20070815195237.0Z
[7] dSCorePropagationData: value = 20070815195237.0Z
[7] dSCorePropagationData: value = 16010108151056.0Z
[7] Fiber exit Tx=685 bytes Rx=2690 bytes, status=1
[7] Session End
此調試顯示由於密碼錯誤而失敗的身份驗證:
```

```
ciscoasa#debug ldap 255
[8] Session Start
[8] New request Session, context 0xd4b11730, reqType = 1
[8] Fiber started
[8] Creating LDAP context with uri=ldap://192.168.1.2:389
[8] Connect to LDAP server: ldap://192.168.1.2:389, status = Successful
[8] defaultNamingContext: value = DC=ftwsecurity,DC=cisco,DC=com
[8] supportedLDAPVersion: value = 3
[8] supportedLDAPVersion: value = 2
[8] supportedSASLMechanisms: value = GSSAPI
[8] supportedSASLMechanisms: value = GSS-SPNEGO
[8] supportedSASLMechanisms: value = EXTERNAL
[8] supportedSASLMechanisms: value = DIGEST-MD5
```
*!--- The ASA connects to the LDAP server as admin to search for kate.* **[8] Binding as administrator [8] Performing Simple authentication for admin to 192.168.1.2 [8] LDAP Search: Base DN = [dc=ftwsecurity, dc=cisco, dc=com] Filter = [sAMAccountName=kate] Scope = [SUBTREE] [8] User DN = [CN=Kate Austen,CN=Users,DC=ftwsecurity,DC=cisco,DC=com]** [8] Talking to Active Directory server 192.168.1.2 [8] Reading password policy for kate, dn:CN=Kate Austen,CN=Users, DC=ftwsecurity,DC=cisco,DC=com [8] Read bad password count 1 *!--- The ASA attempts to bind as kate, but the password is incorrect.* **[8] Binding as user [8] Performing Simple authentication for kate to 192.168.1.2 [8] Simple authentication for kate returned code (49) Invalid credentials** [8] Binding as administrator [8] Performing Simple authentication for admin to 192.168.1.2 [8] Reading bad password count for kate, dn: CN=Kate Austen, CN=Users, DC=ftwsecurity,DC=cisco,DC=com [8] Received badPwdCount=1 for user kate [8] badPwdCount=1 before, badPwdCount=1 after for kate [8] now: Tue, 28 Aug 2007 15:33:05 GMT, lastset: Wed, 15 Aug 2007 15:52:24 GMT, delta=1122041, maxage=3710851 secs [8] Invalid password for kate [8] Fiber exit Tx=788 bytes Rx=2904 bytes, status=-1 [8] Session End 此調試顯示由於在LDAP伺服器上找不到使用者而失敗的身份驗證:

#### ciscoasa#**debug ldap 255**

[9] Session Start [9] New request Session, context 0xd4b11730, reqType = 1 [9] Fiber started [9] Creating LDAP context with uri=ldap://192.168.1.2:389 [9] Connect to LDAP server: ldap://192.168.1.2:389, status = Successful [9] defaultNamingContext: value = DC=ftwsecurity,DC=cisco,DC=com [9] supportedLDAPVersion: value = 3 [9] supportedLDAPVersion: value = 2 [9] supportedSASLMechanisms: value = GSSAPI [9] supportedSASLMechanisms: value = GSS-SPNEGO [9] supportedSASLMechanisms: value = EXTERNAL [9] supportedSASLMechanisms: value = DIGEST-MD5 *!--- The user mikhail is not found.* **[9] Binding as administrator [9] Performing Simple authentication for admin to 192.168.1.2 [9] LDAP Search: Base DN = [dc=ftwsecurity, dc=cisco, dc=com] Filter = [sAMAccountName=mikhail] Scope = [SUBTREE] [9] Requested attributes not found**

[9] Fiber exit Tx=256 bytes Rx=607 bytes, status=-1

[9] Session End

當ASA和LDAP身份驗證伺服器之間的連線不起作用時,調試將顯示以下錯誤消息:

ciscoasa# debug webvpn 255 INFO: debug webvpn enabled at level 255. ciscoasa# webvpn\_portal.c:ewaFormSubmit\_webvpn\_login[2162] ewaFormSubmit\_webvpn\_login: tgCookie = NULL ewaFormSubmit\_webvpn\_login: cookie = 1

```
ewaFormSubmit_webvpn_login: tgCookieSet = 0
ewaFormSubmit_webvpn_login: tgroup = NULL
....not resuming [2587]
webvpn_portal.c:http_webvpn_kill_cookie[787]
webvpn_auth.c:http_webvpn_pre_authentication[2327]
WebVPN: calling AAA with ewsContext (-847917520) and nh (-851696992)!
webvpn_auth.c:webvpn_add_auth_handle[5118]
WebVPN: started user authentication...
webvpn_auth.c:webvpn_aaa_callback[5158]
WebVPN: AAA status = (ERROR)
webvpn_portal.c:ewaFormSubmit_webvpn_login[2162]
ewaFormSubmit_webvpn_login: tgCookie = NULL
ewaFormSubmit_webvpn_login: cookie = 1
ewaFormSubmit_webvpn_login: tgCookieSet = 0
ewaFormSubmit_webvpn_login: tgroup = NULL
....resuming [2564]
webvpn_auth.c:http_webvpn_post_authentication[1506]
WebVPN: user: (utrcd01) auth error.
```
<span id="page-8-0"></span>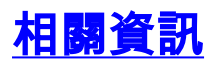

● [技術支援與文件 - Cisco Systems](//www.cisco.com/cisco/web/support/index.html?referring_site=bodynav)